# **LS Industrial Systems Co., Ltd. GLOFA-GM Series FENET Driver**

Support version CS 14.0 and over V4.0 and over<br>XDesignerPlus 4.0.0.0 and over

 $|top|$ TOI

**CONTENTS**

Thank you for using TOP series of M2I corporation.

Please read this manual carefully to know connection methods and procedures of "TOP to External device".

### **1. System configuration Page 2**

A section for showing connectable external devices, serial signal types, connection configurations. Refer this section to select the right system configuration.

### **2. Selection of TOP, External device Page 3**

A section for selecting a Top model and the external device.

## **3. Example of system setting Page 4**

A section for explaining examples to connect communications of TOP to External Device.

Select the correct example in your case according to "1. System configuration".

### **4. Communication setting Page 10**

A section for cable to connect to external device. Select a suitable cable diagram for your system.

### **5. Usable address Page 12**

A section for usable address to communicate with external device.

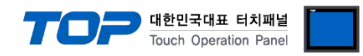

## **1. System configuration**

System configuration of TOP and "LS Industrial System Co., Ltd – GLOFA-GM Series FENET".

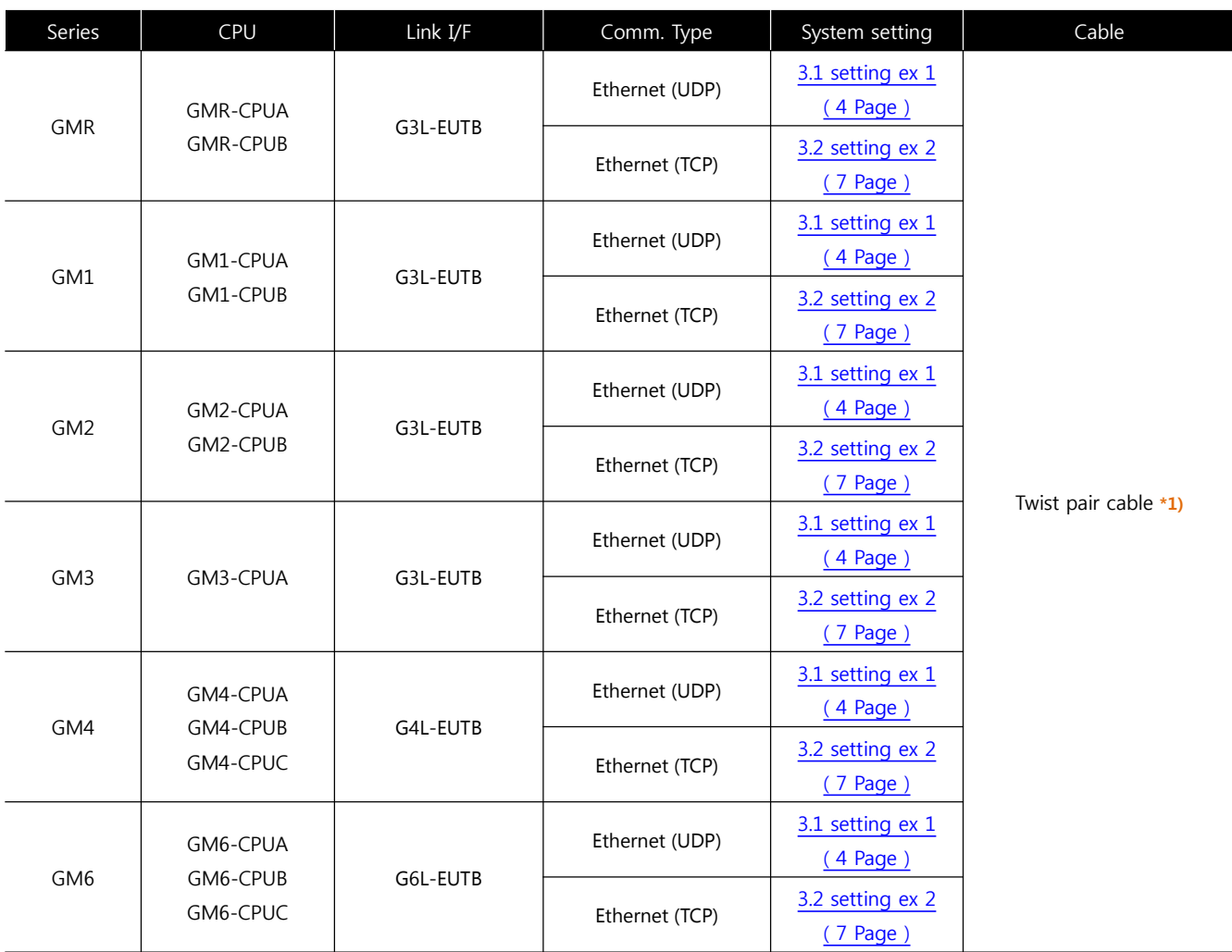

\*1) Twist pair cable

- It means STP(shield twist pair cable) or UTP(shieldless twist pair cable) category 3, 4, 5.

- It can connect to hub, transceiver etc. according to network composition and use direct cable in this case.

• 1 : 1 connection (TOP 1 unit to External device 1 unit)

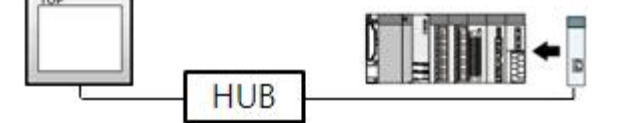

• 1 : N connection (TOP 1 unit to External device several units)

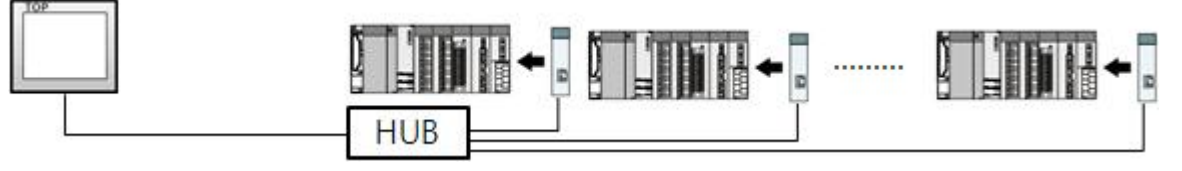

<sup>■</sup> Connection configuration

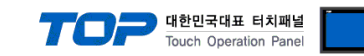

## **2. Selection of TOP, External device**

Select a external device which is communicated to the TOP.

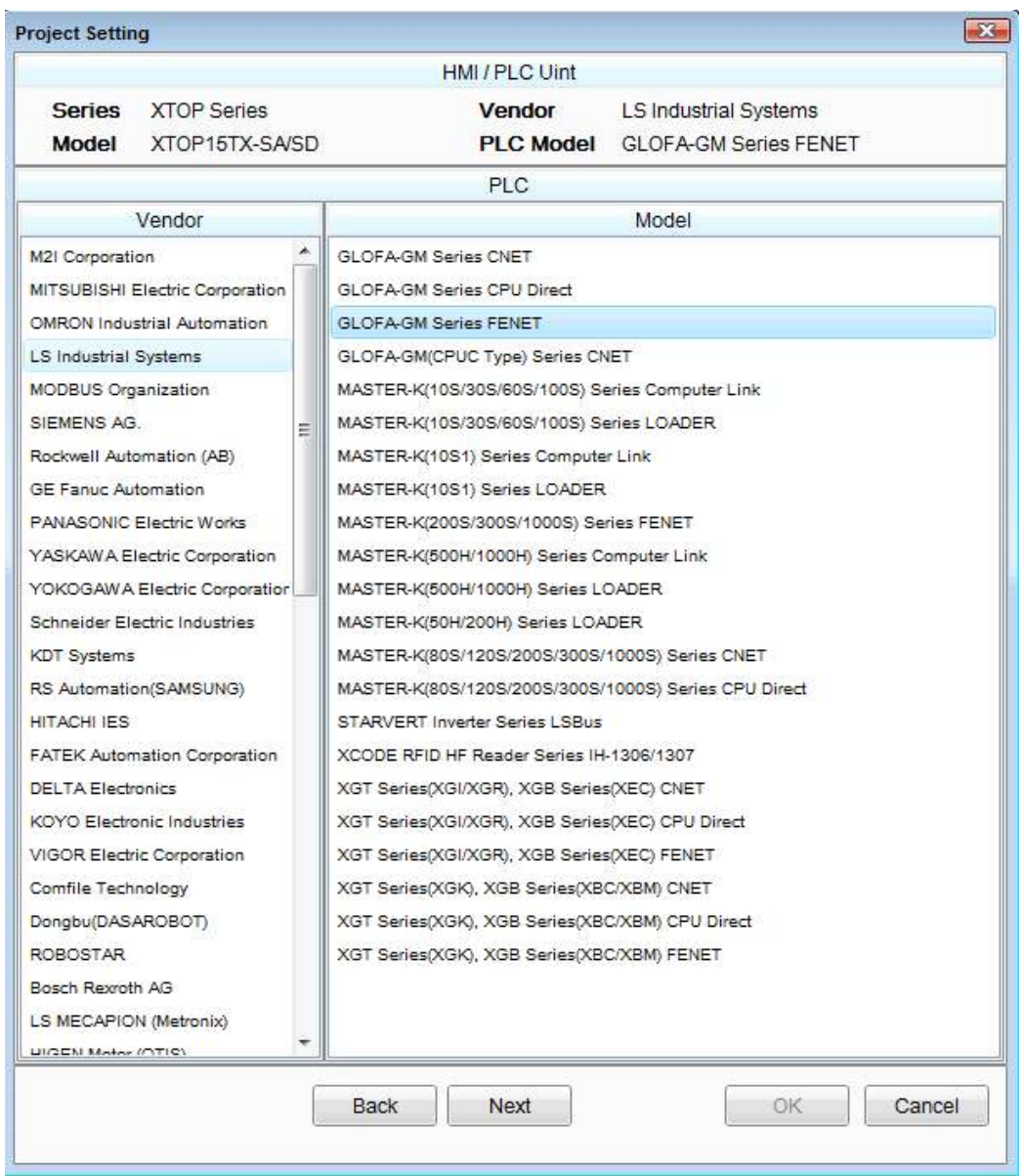

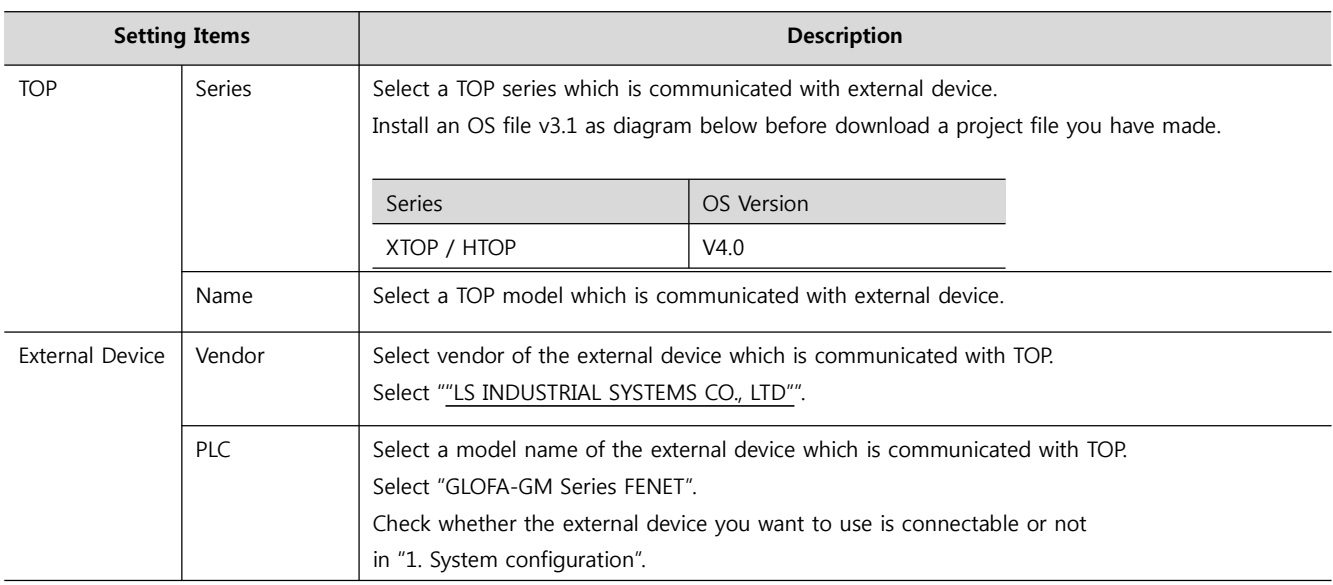

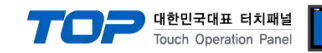

## **3. System setting**

Set Communication interface of TOP and external device as below.

#### **3.1 Example 1**

Set your system as below.

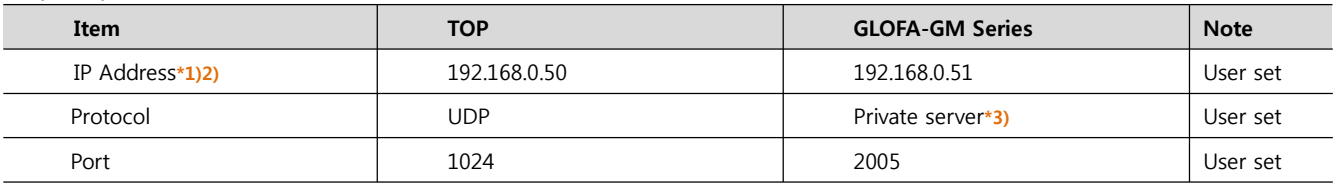

\*1) Network address TOP and external device must be same. (IP's three place : 192.168.000 )

\*2) Don't use same address in same network.

\*3) Private driver port of FEnet I/F module admits communication to specified port number/protocol to appropriate IP.

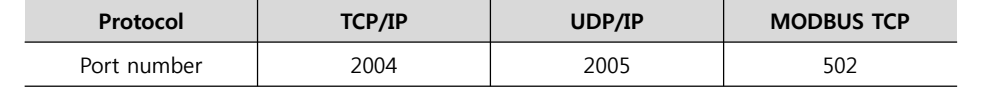

#### **(1) XDesignerPlus setting**

Set [Project >Project property] of XDesignerPlus as below and download it to TOP machine.

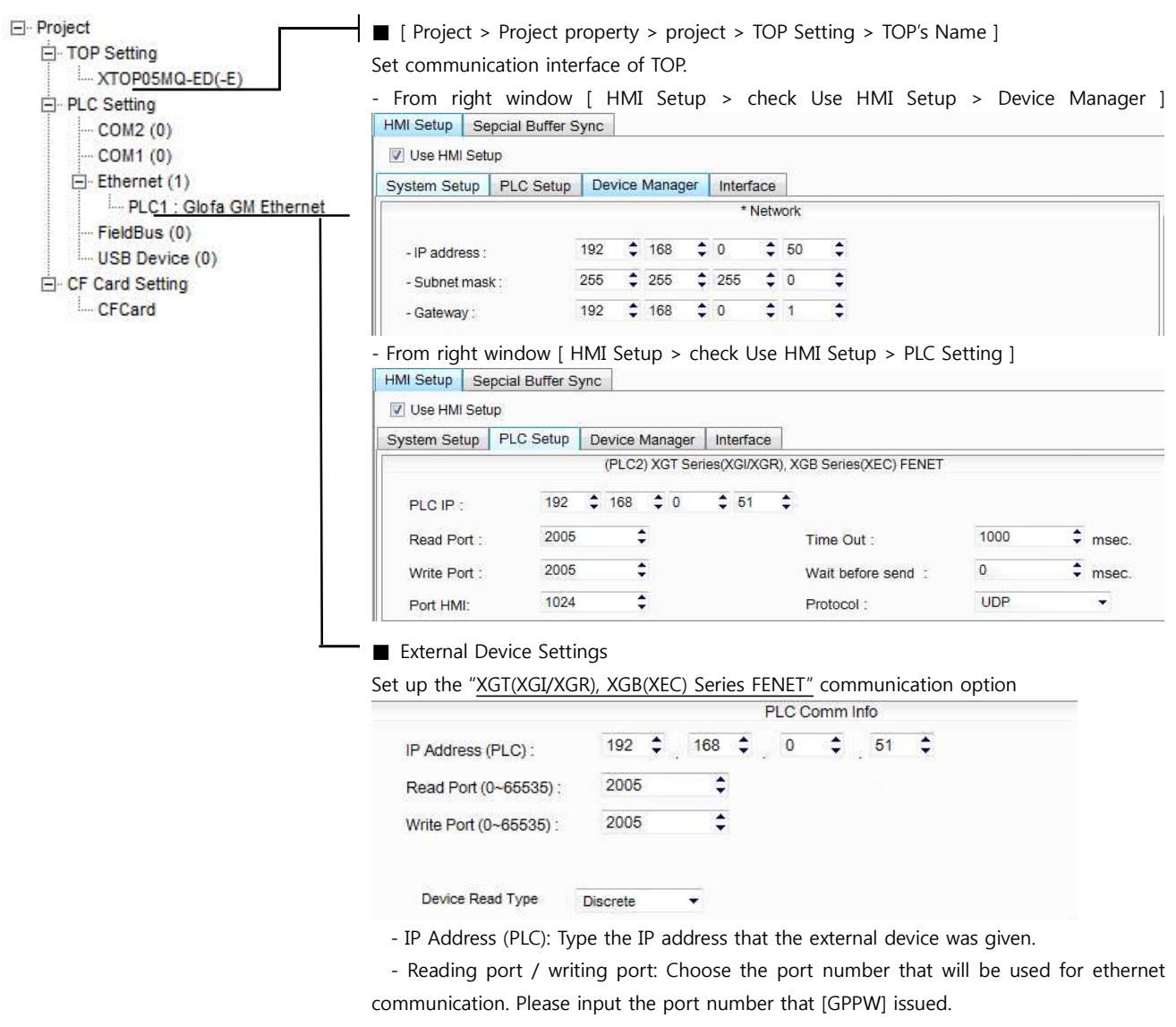

- Block processing method : Select the protocol method

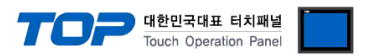

#### **(2) External device setup**

Run **"FEnet Frame Editor"** of GLOFA-GM series communication system setting tool for communication setting. If you want to change communication interface, modify refer to PLC manual.

- **1.** Connect to CPU unit RS-232 port of external device and PC with [GLOFA GM loader cable].
- **2.** Run "FEnet Frame Editor".

Select [FENET] at Dialog Box of [TYPE setting of Frame editor].

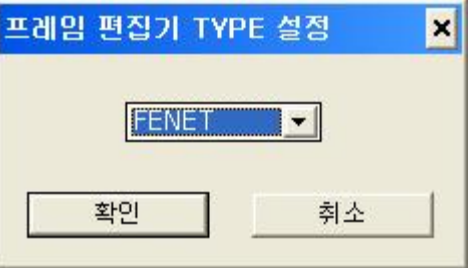

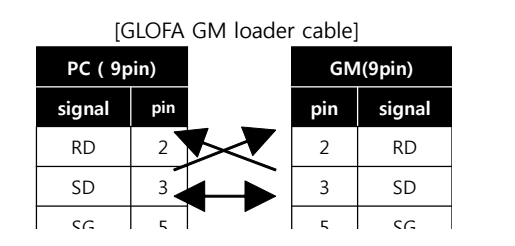

**3.** Select [Edit] > [Default setting] and set FEnet information and click [OK].

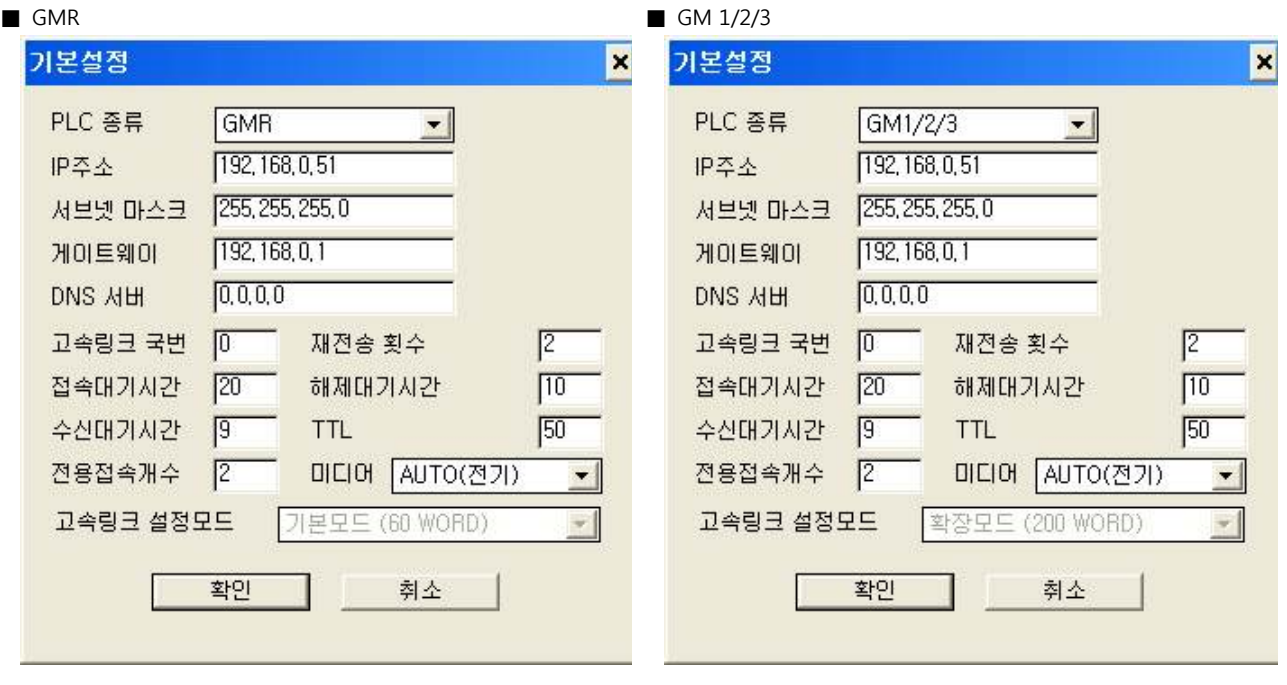

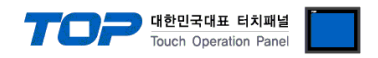

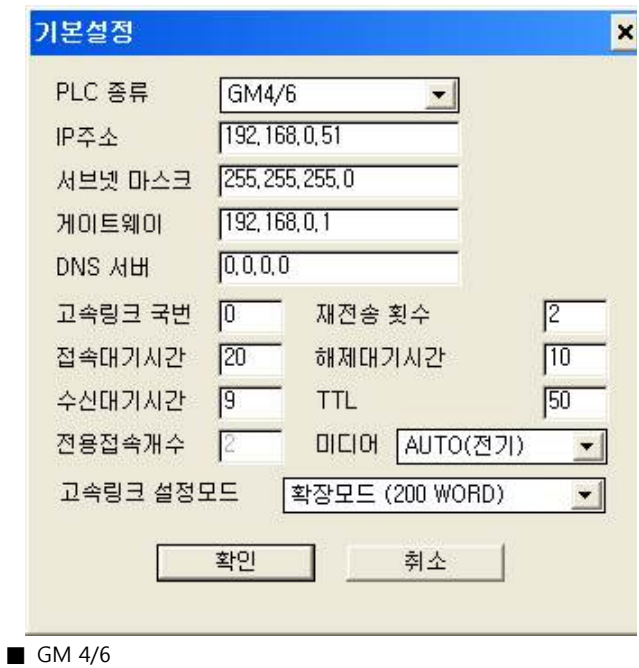

**4.** Run [Online] > [Connect] and connect external device and PC.

**5.** Run [Online] > [Write] and select slot number with ethernet communication card and "default parameter" and click [write] button.

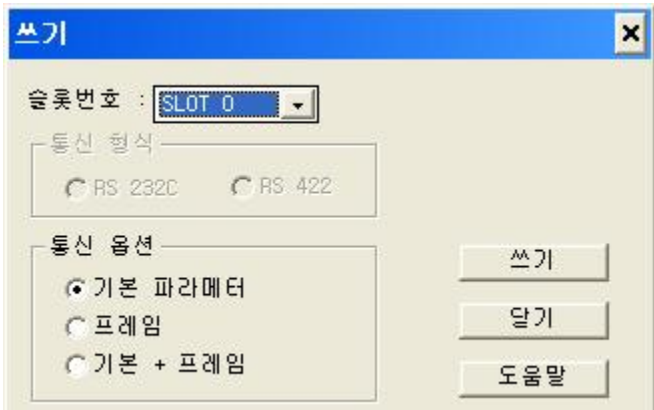

**6.** After transmission complete, reset power of PLC.

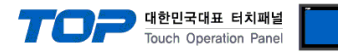

#### **3.2 Example 2**

Set your system as below.

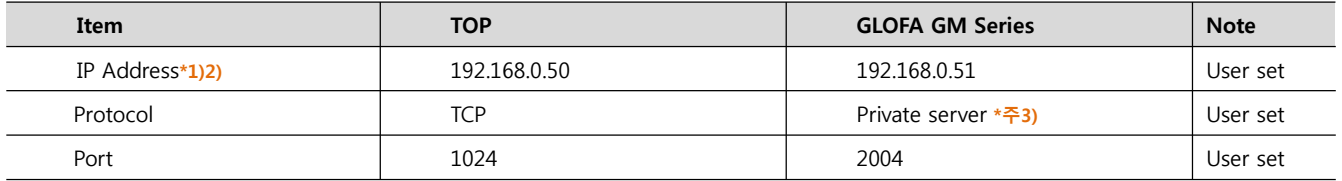

\*1) Network address TOP and external device must be same. (IP's three place : 192.168.000 )

\*2) Don't use same address in same network.

\*3) Private driver port of FEnet I/F module admits communication to specified port number/protocol to appropriate IP.

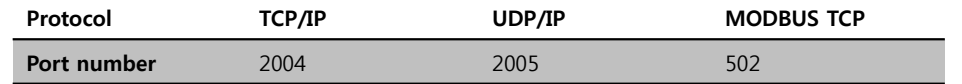

#### **(1) XDesignerPlus setting**

Set [Project >Project property] of XDesignerPlus as below and download it to TOP machine.

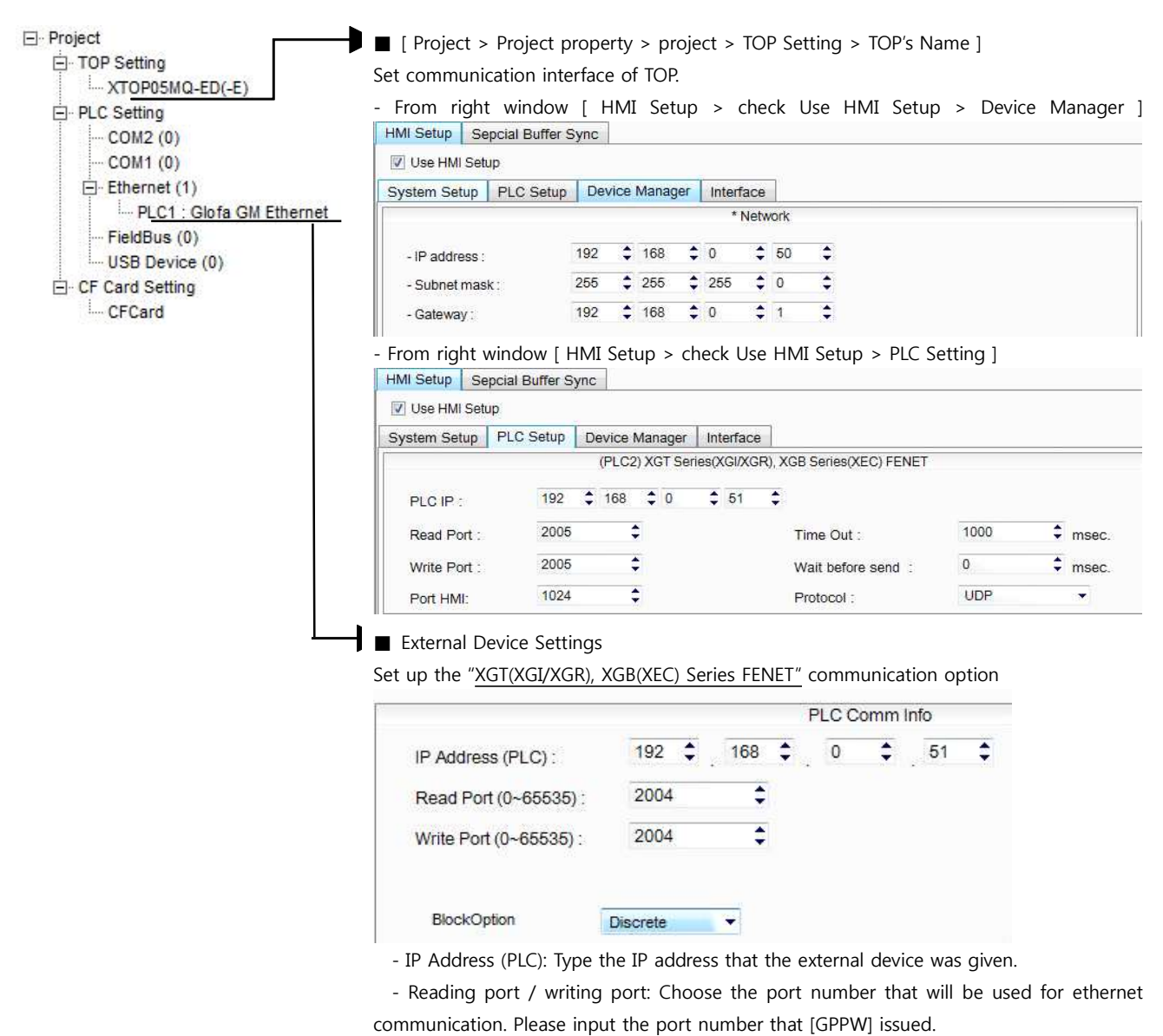

- Block processing method : Select the protocol method

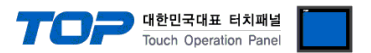

#### **(2) External device setup**

Run **"FEnet Frame Editor"** of GLOFA-GM series communication system setting tool for communication setting. If you want to change communication interface, modify refer to PLC manual.

- **1.** Connect to CPU unit RS-232 port of external device and PC with [GLOFA GM loader cable].
- **2.** Run "FEnet Frame Editor".

Select [FENET] at Dialog Box of [TYPE setting of Frame editor].

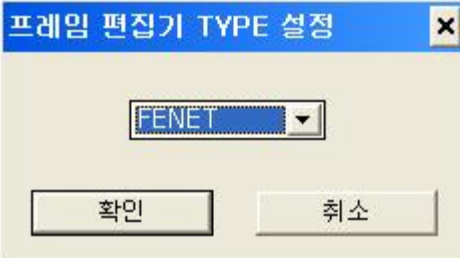

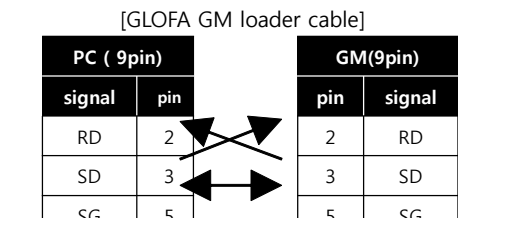

3. Select [Edit] > [Default setting] and set FEnet information and click [OK].

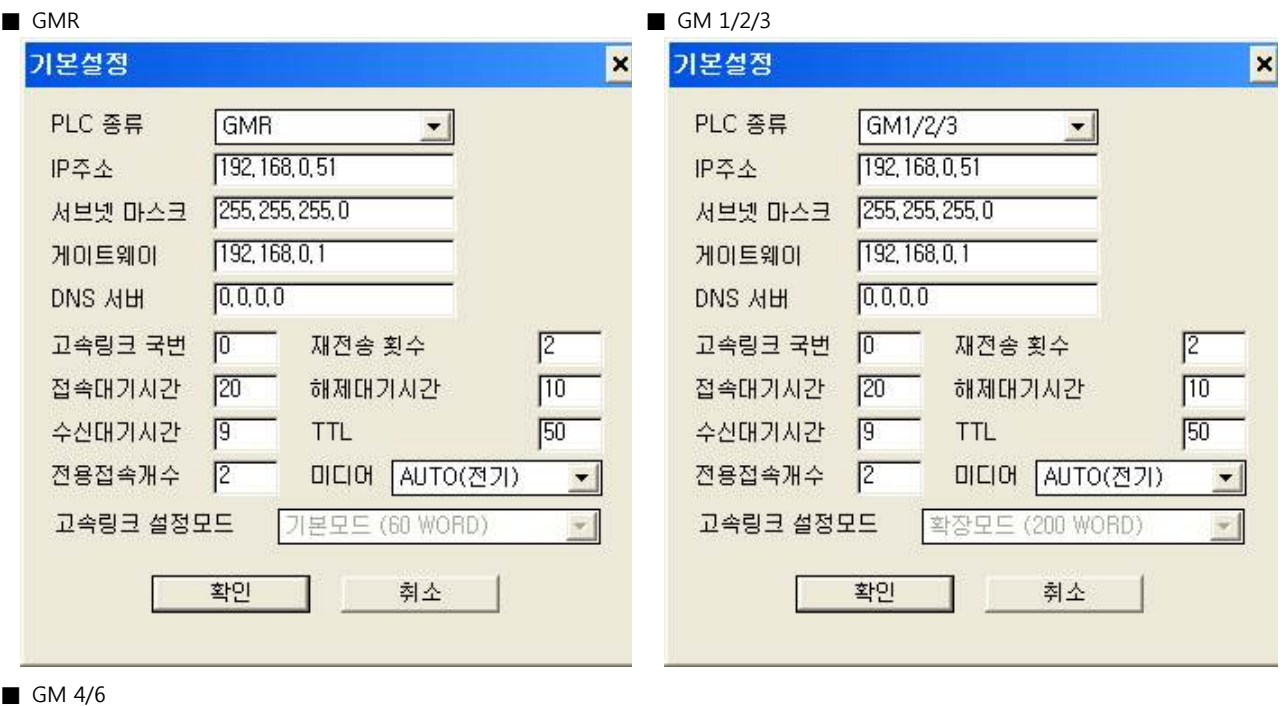

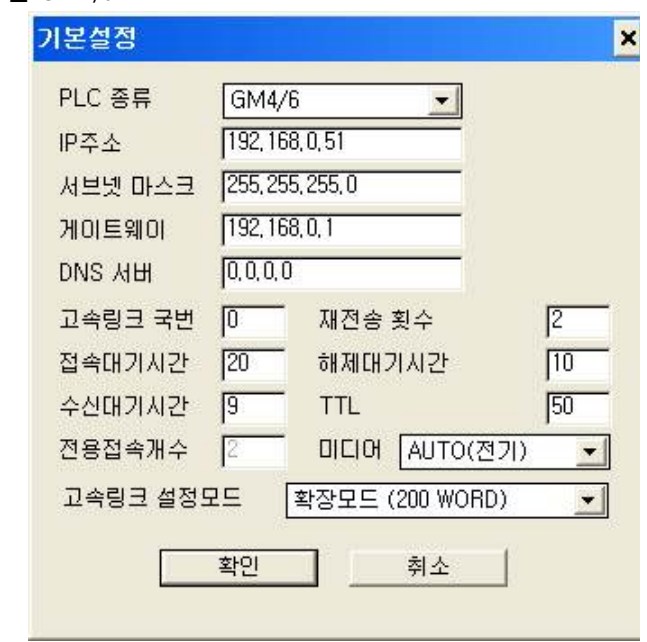

**4.** Run [Online] > [Connect] and connect external device and PC.

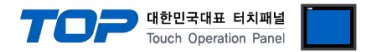

**5.** Run [Online] > [Write] and select slot number with ethernet communication card and "default parameter" and click [write] button.

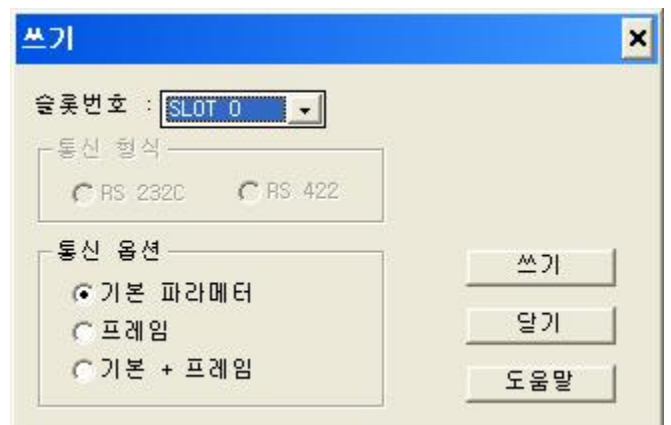

**6.** After transmission complete, reset power of PLC.

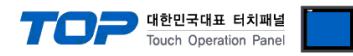

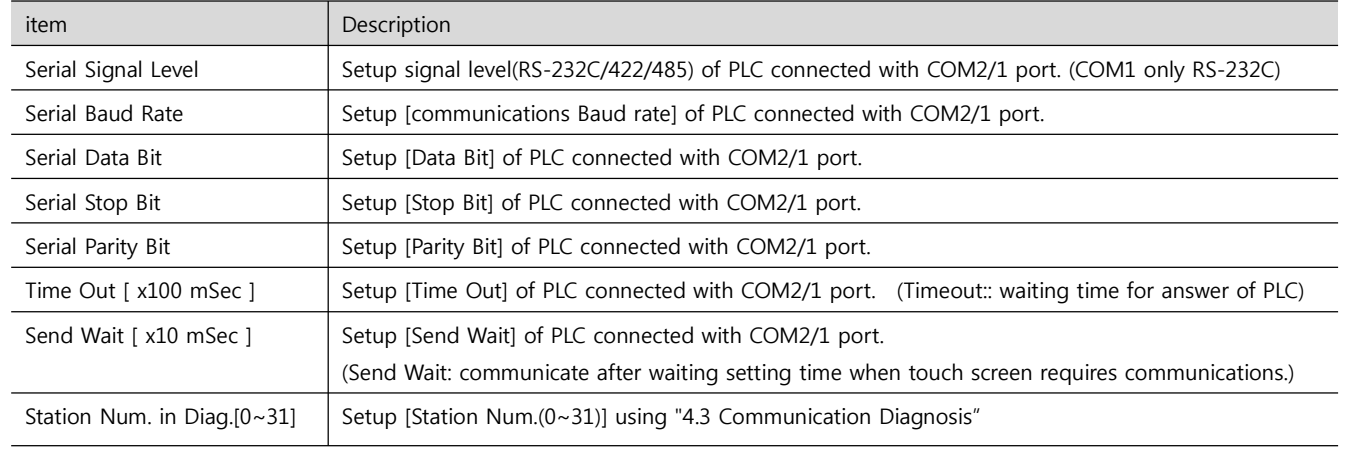

## **4. Communication setting**

Communication setup can be set on XDesignerPlus or TOP Main Menu. The setting should be the same with the external device.

#### **(1) XDesignerPlus setup – register information of external device**

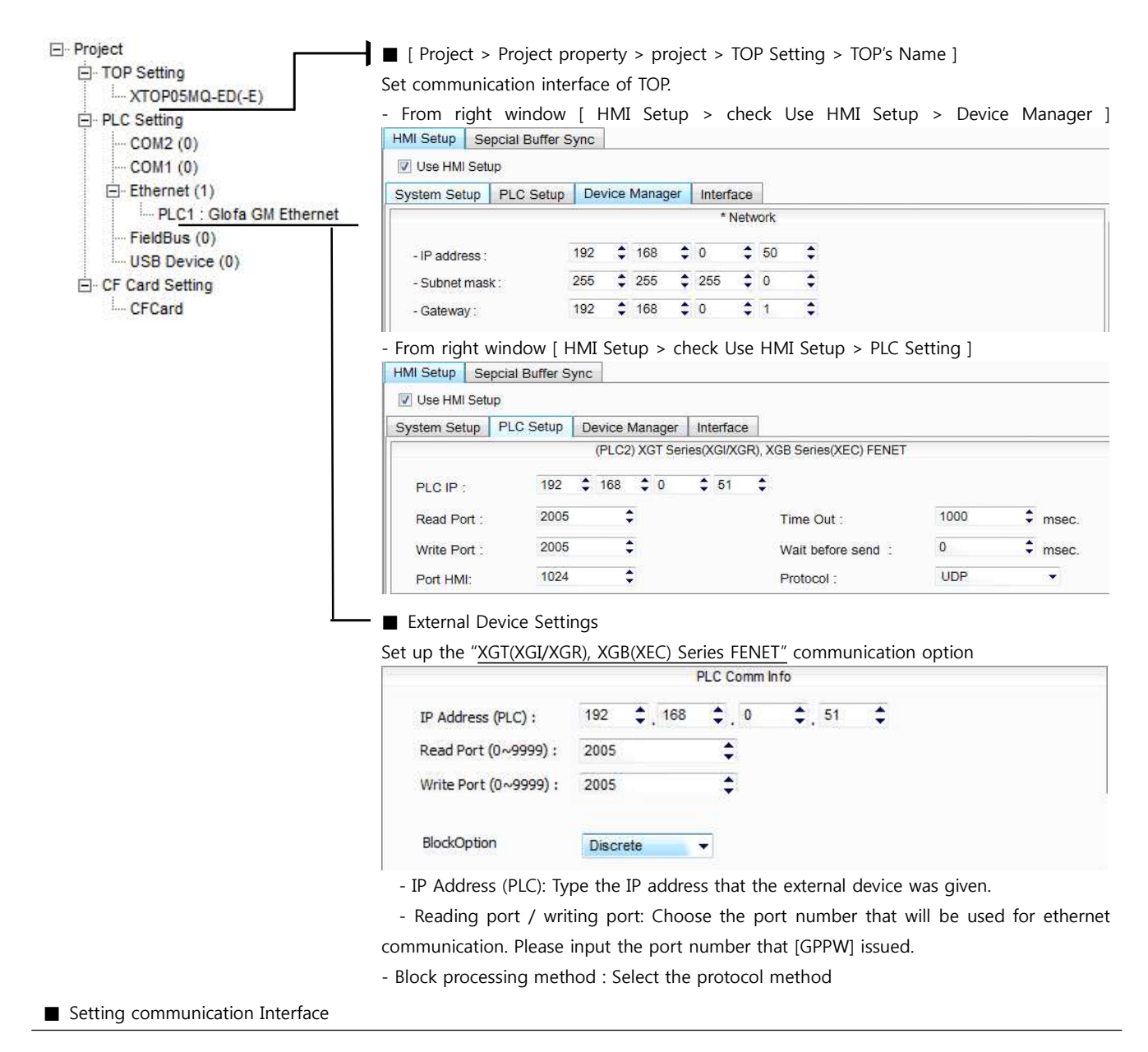

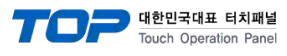

#### **4.2 TOP main menu setup item**

- When a buzzer is on during the power reset, touch 1 spot at the upper LCD to move to "TOP Management Main" display.

- Set up driver interface at TOP according to below **Step1 → Step2**. (Press "TOP ethernet setup" in **Step 1** to change setup at **Step 2**.)

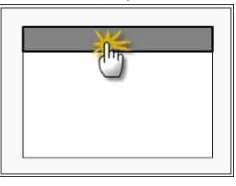

**Step 1**. [ PLC setup ] .Setup driver interface.

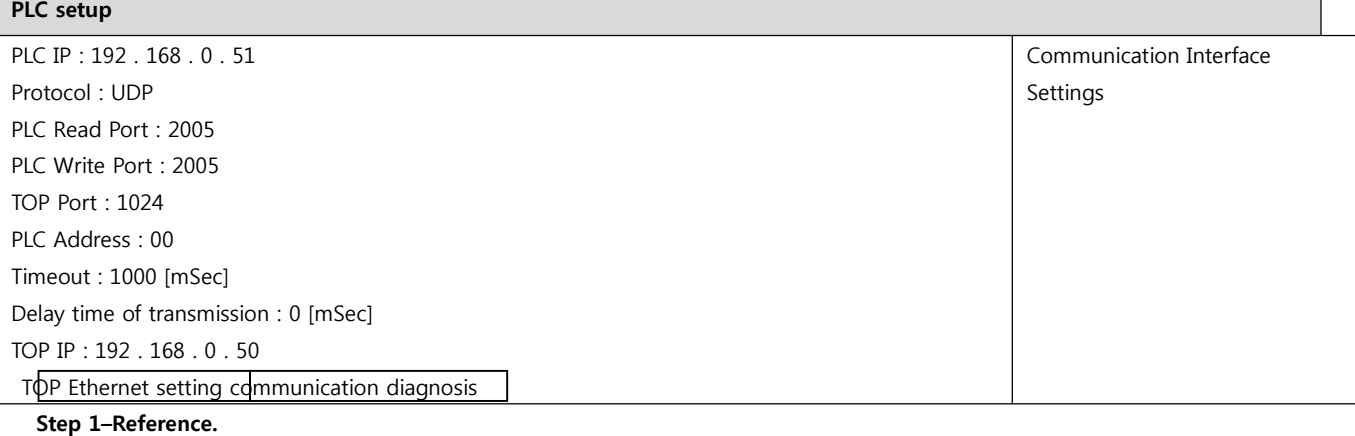

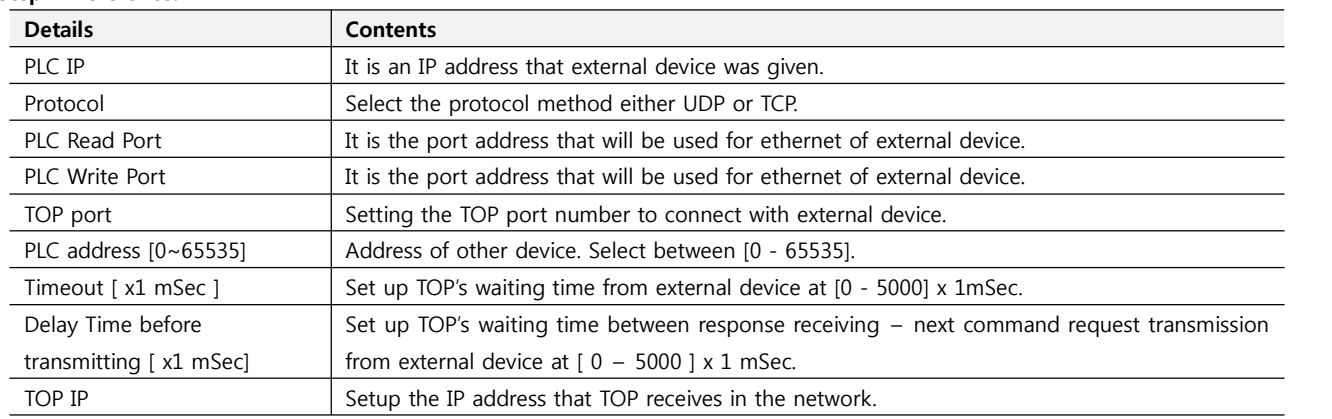

**Step 2**. [PLC Setup] > [TOP Ethernet Setup] - Setup the serial parameter of correspond port.

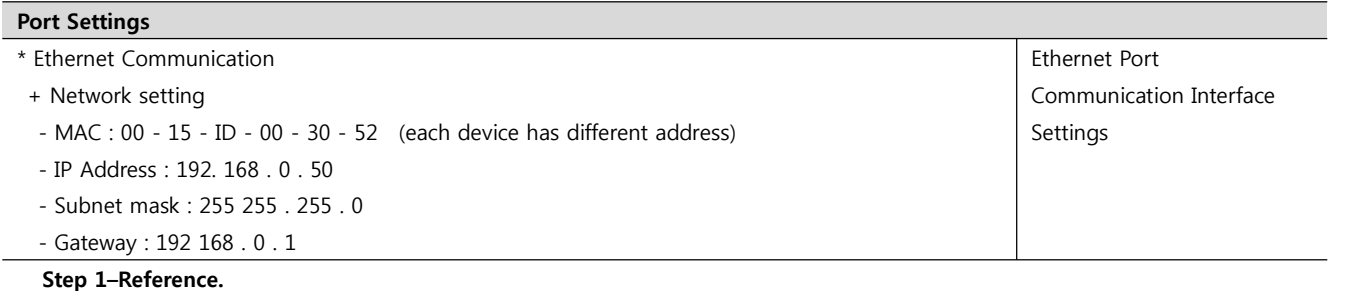

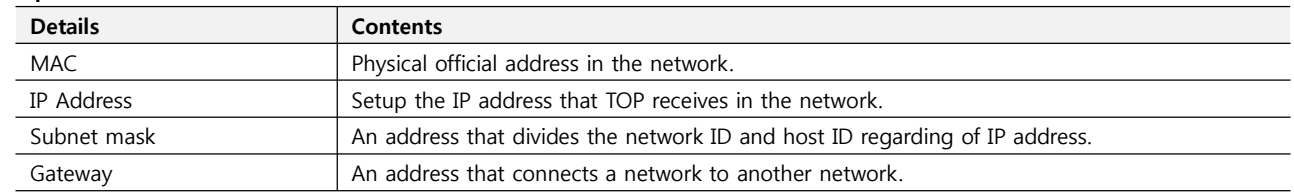

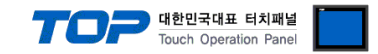

#### **4.3 Communication diagnosis**

■ TOP - Confirming interface setting condition between external devices<br>- Move to Menu by clicking the top side of LCD screen as resetting the power of TOP.

- [Main Menu >Communication setting] Confirm if detail in number 20~24 is identical to the setup information of "■Setup exercise 1".

- PLC Setup > Click the button in "Communication diagnosis" of TOP Ethernet.

- Diagnosis dialog box will pop up on the screen, you can judge by following informations that are shown on box no. 3 section.

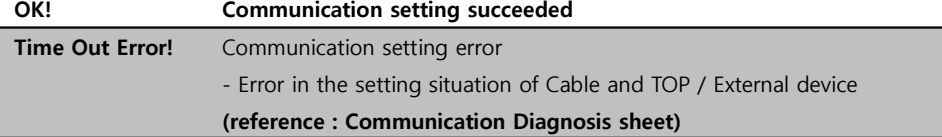

■ Communication Diagnosis Sheet<br>- Please refer to the information below if you have a problem between external devices and communication connection.

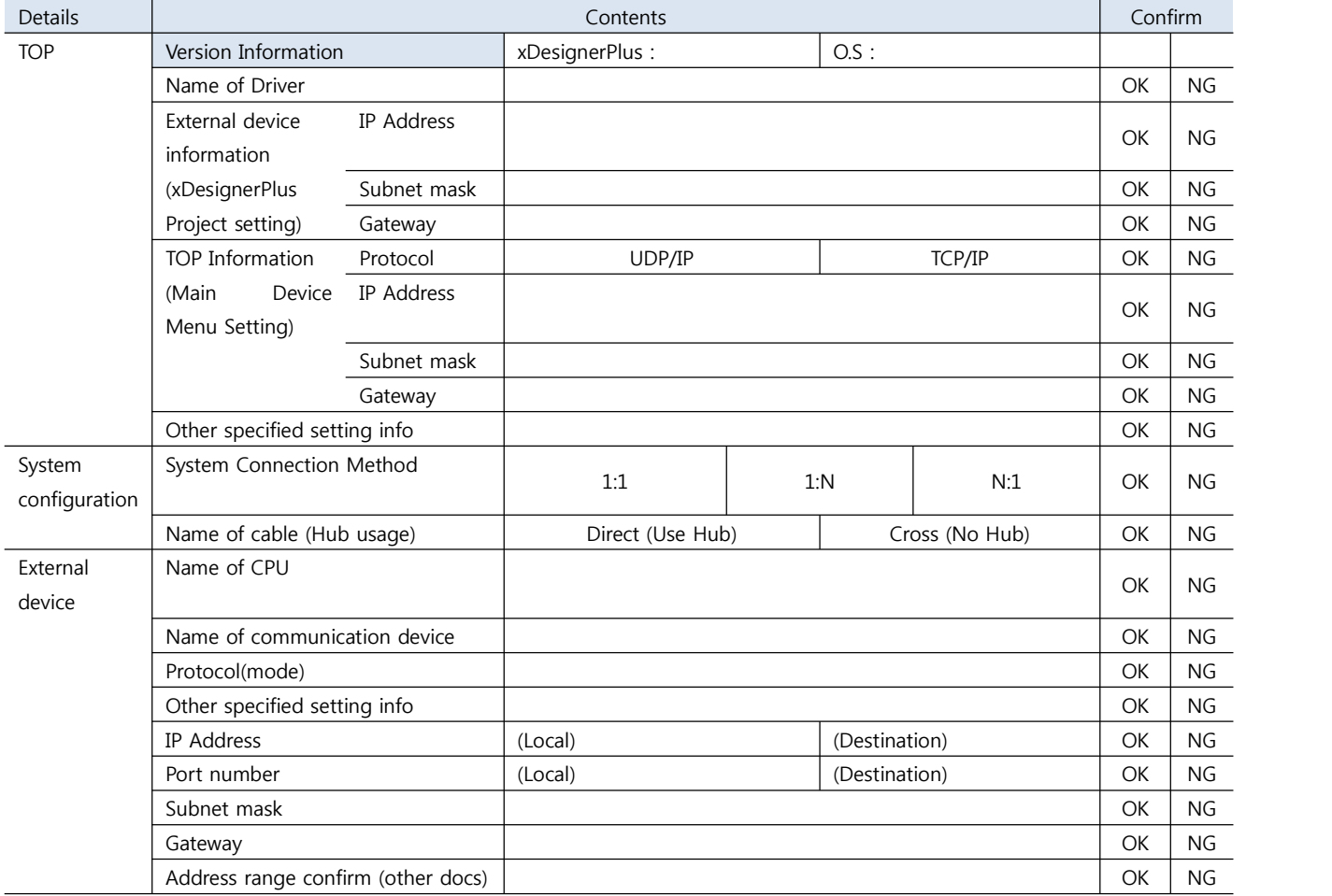

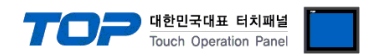

## **5. Available address**

The available address of device are as below.

Device(address) range might be different according to series/type of CPU. TOP Series are capable of supporting maximum address range which is available in external Device.

Be careful get out of address range.

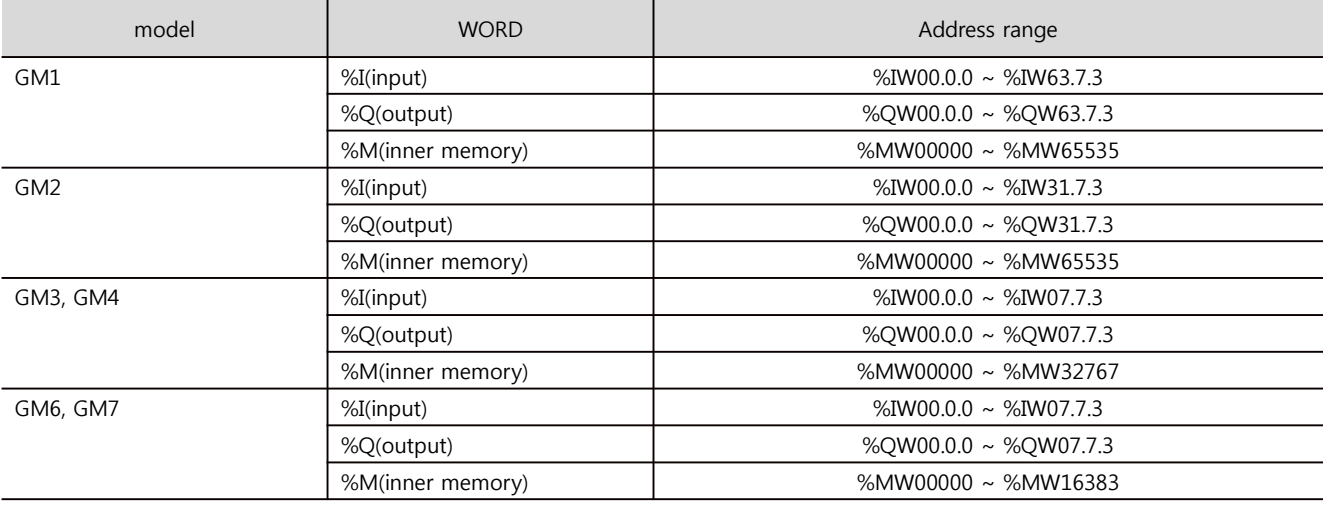

\* Setting method of Input and Output(IW / QW) address 0000 **card number** 

pt number(slot number next CPU is 0)

Base number(start number is 0)

※ card number explanation - Card number of 16 point card is 0. If it is 32 point card, card number of 0~15 bit is 0, card number of 16~31 bit is 1. If it is 64 point card, card number of 0~15 bit is 0, card number of 16~31 bit is 1, card number of 32~47 bit is 2, card number of 48~63 bit is 3.